#### MARIOLA GLAJCAR FOTOGRAFIA

Photoshop podstawy

### ZANIM ROZPOCZNIESZ

- **Aby kurs miał sens, musisz być posiadaczem programu Photoshop oraz Camera Raw.**
- **Cały program nie trwa długo, ale chcę Cię prosić aby jeśli to możliwe, podążać za poszczególnymi lekcjami i ustawić sobie lekcję dziennie, a po niej pracę nad własnymi zdjęciami.**
- **W paczce z plikami do pobrania masz kilka przykładowych Rawów. Możesz je wykorzystać do nauki, proszę jednak abyś nie wykorzystywał ich w żadnym innym celu.**

# mglajcar@gmail.com

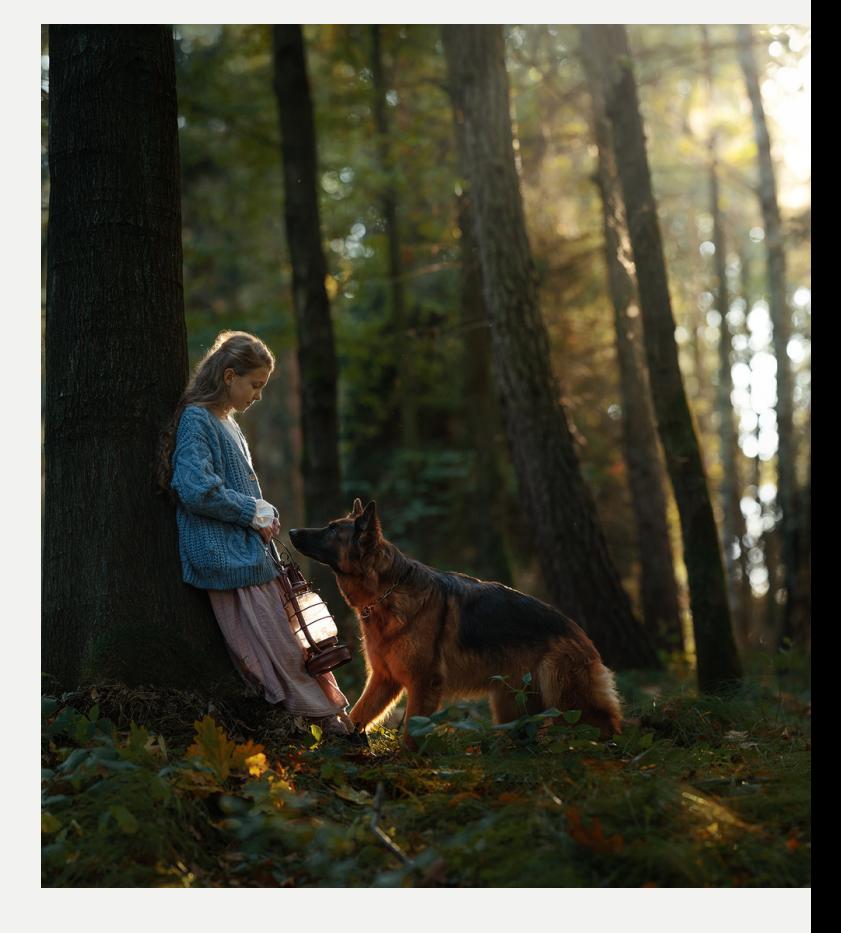

- **Jeśli masz już swoje rawy, nadal zacznij od moich, a potem na etapie ćwiczeń pracuj ze swoimi.**
- **Jeśli któryś z etapów jest dla Ciebie niejasny, obejrzyj go ponownie, starając się nie ulegać złym emocjom. Wiem że nauka bywa czasem frustrująca, ale zarówno praca nad tymi filmami jak i bardziej zaawansowanymi tutorialami wymaga czasu i cierpliwości.**
- **Jeśli nadal coś jest niejasne, napisz do mnie lub zadzwoń. Dane znajdziesz na stronie lub poniżej.**
- **Jeśli po przerobieniu całego programu poczujesz niedosyt, znaczy to że jesteś gotowy na bardziej skomplikowane filmy, które znajdziesz w moim sklepie.**
- **Pamiętaj, że nie wystarczy raz przejrzeć programu, ale dobrze by było abyś codziennie przez 2 tygodnie wykorzystywał poznane narzędzia. Jeśli będziesz pracował nad swoimi zdjęciami z pasją, będzie to dla Ciebie bardzo proste zadanie.**

# "jeśli jest ciężko to znaczy że idziesz w dobrą stronę "

## +48 6678847079

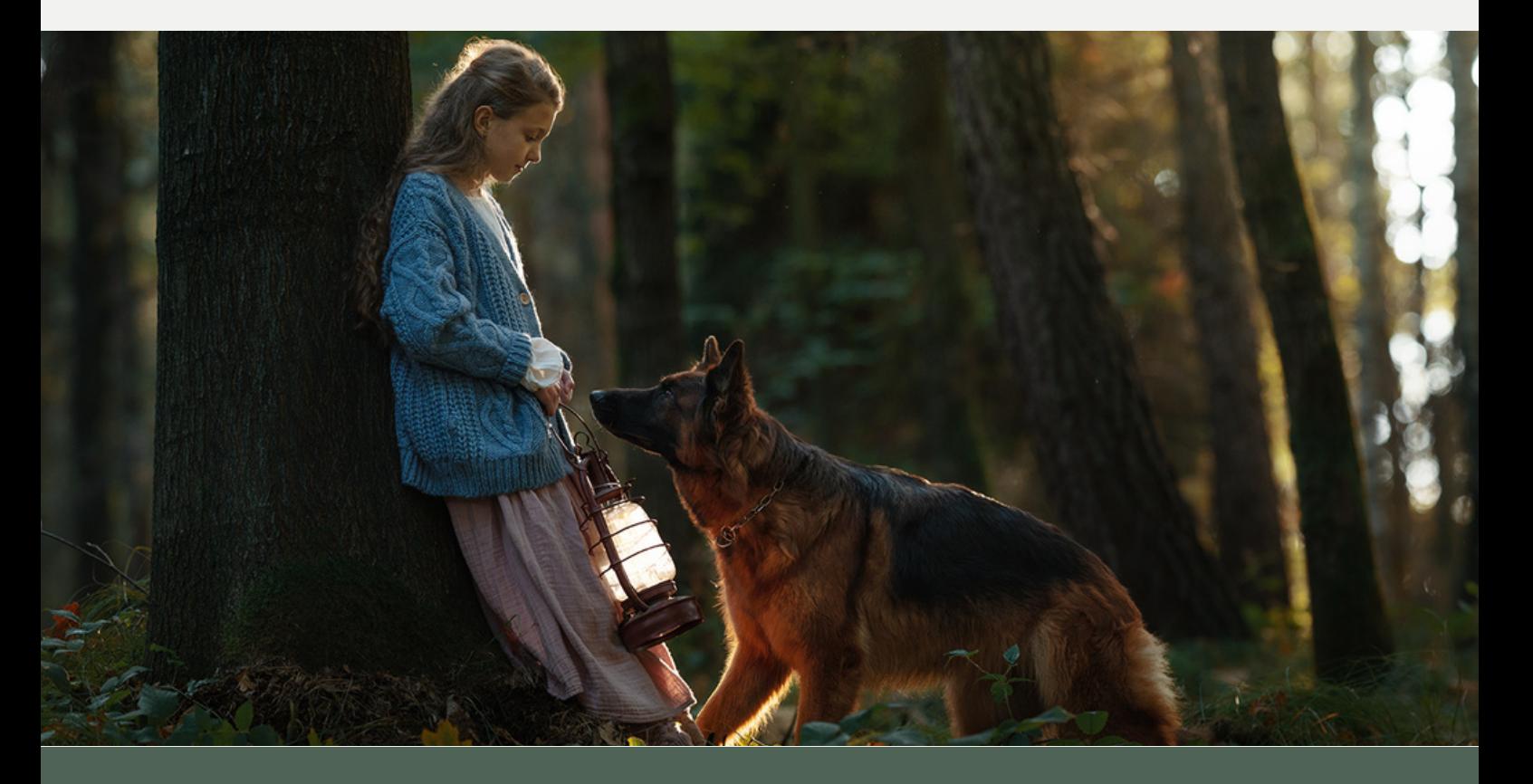

## WWW. MARIOLAGLAJCAR.PL

CTRL A- zaznacz wszystko

CTRL D - odznacz

CTRL C- kopiuj

CTRL V – wklej

CTRL T- transformuj

B- pędzel

[ ]- zmniejszanie rozmiaru pędzla

X- zmiana koloru pędzla

Cyframi ustalamy krycie pędzla, stempla itp. ( tj. naciskając np. 4 mamy 40% krycia pędzla)

CTRL SHIT I – odwrotność zaznaczenia

ALT oraz maska- włączamy czarną maskę

V- przesunięcie elementu

CTRL E – spłaszcz dwie najbliższe warstwy

CTRL SHIFT E – spłaszcz wszystkie widoczne warstwy

CRTL ALT SHIT E- spłaszcz warstwy a składowe pozostawiam pod spodem .

CTRL SHIFT S- zapisz jako

D- reset koloru pędzla

### WWW. MARIOLAGLAJCAR.PL